# 단말기 설명서 G40

#### 각 부분 명칭 / 기능 상세 ※각 버전에 따라 화면 표시가 조금 다른 경우도 있습니다.

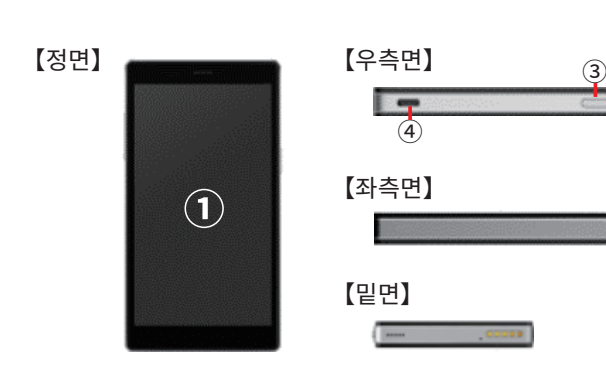

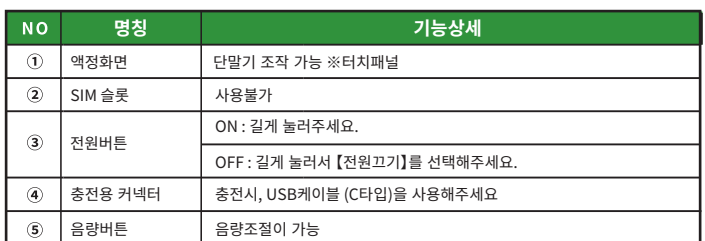

 $2022.12~$ 

## **The Community of Second Second**

 $(2)$ 

 $\overline{5}$ 

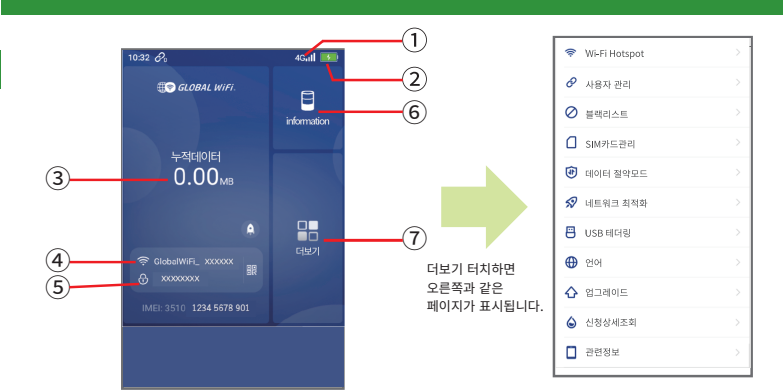

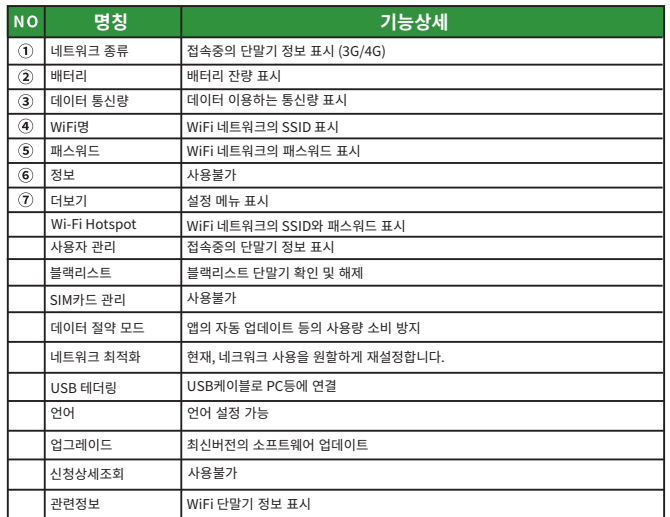

 $\overline{2}$ 

#### 데이터 절약 설정에 대해

• 데이터 절약설정의 초기설정은 ON이 되어 있습니다.

#### ◆제한대상◆

- · google Play
- · iCloud
- Apple Store
- · iMessage · Apple Music
- ※앱 다운로드, 앱 업데이트가 불가능합니다.

제한 대상이 되는 서비스를 이용하고 싶은 경우에는 아래의 순서로 데이터 절약 설정을 OFF로 해주세요.

1메뉴에서 【데이터 절약 모드】를 선택합니다 ②【데이터 절약 모드 ●】 】왼쪽으로 슬라이드합니다 3설정하고 싶은 시간을 선택해서 【OK】를 선택합니다.

#### →<br>
Wi-Fi Hotsno  $\overline{41}$  200  $\overline{9}$   $\overline{12}$  $\bullet$ (4) 절약 모드 사용 데이터절약 기능을 설정하면 다음과 같은<br>상황에서 많은 양의 데이터가 소비되지<br>않습니다.<br>1. 앱스토어용 앱은 자동으로 업데이트 되고<br>1. 앱스토어용 앱은 자동으로 업데이트 되고<br>다운로드 됩니다.<br>1. 3건도에에 대하스 할 수 없는 경우<br>- 제기동해 주세요.  $\rho$  was an  $\Omega$  Baake -<br>10분동안 닫습니다  $\bigcap$  simple are 20분동안 닫습니다. 30분동안 닫습니다  $\Theta$  데이터 절약모의 .<br>1시간 동안 닫습니다.  $\mathcal{D}$  네트워크 최적회 시간 무제한 **B** USB 테더링  $\bigoplus$  언어  $\Diamond$  업그레이드 → 신청상세조회

#### 【주의사항】

- 본체를 재기동하면 데이터 절약 설정 ON이 됩니다.
- 초기설정에서 OFF가 안됩니다.
- 데이터 절약 설정을 OFF로 함으로써 대용량 통신이용이 가능합니다.

#### OR코드로 Wi-Fi 접속방법

 $1\,$ 

Wi-Fi 접속할 스마트폰에서 QR코드를 인식시켜서 Wi-Fi 접속을 할 수 있습니다.

1홈에서 와이파이 ID와 패스워드란을 선택。 2핫스팟 화면에서 바코드를 선택 3) Wi-Fi 연결하는 바코드를 스캔

※OS버전에 따라 이 기능을 사용할 수 없습니다. ※Android 사용하시는 분은 카메라로 인식이 안되면 QR리더 앱으로 이용 부탁드립니다.

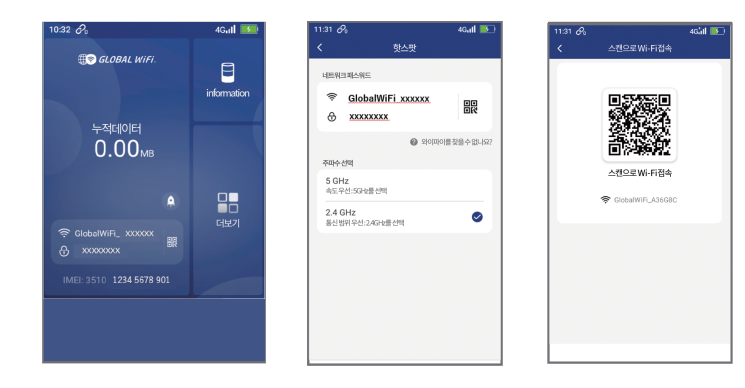

### USB 케이블로 유선 접속방법

USB케이블로 PC에 접속해서 통신이용이 가능합니다. 데이터통신이 가능한 USB케이블로 접속한 다음, 【USB테더링】을 선택해서 ON으로 해주세요. 대응 OS : Windows만 가능. Mac OS는 대응 불가. ※이용 OS의 버전에 따라 이용이 안되는 경우가 있음.

### 배터리 보호기능에 대해

배터리 열화를 막기 위해 장시간 연속 충전을 하면 충전을 일시적으로 정지하는 기능입니다. 충전용 케이블을 다시 꽂거나 잔량이 70%정도가 되면 충전이 재개됩니다.

#### 네트워크 최적화 결과 표시에 대해

## 문제 발생 시

・도심에서 멀어지는 경우(산골짜기 등)<br>・사람이 많은 혼잡한 곳에 있는 경우

◆ 인터넷 연결 안됨 / 통신 속도가 느림 / 사용되었으나 갑자기 접속이 안됨 

ーー・・・・・・ー〜ーー<br>일시적인 오류 발생, 가능성이 있습니다. 방전이나 시간을 두고도 개선이 안될때는, 아래와 같이 시도해주세요.<br>① 본체 재기동 ② 강제 재기동

◆ 앤의 다우로드 언데이트 안된

≪전파가 약한 상황≫ 、<br>・빌딩 고층에서 사용하는 경우<br>・지하철이나 차안에서 이동하는 경우

◆ 본체 작동이 멈췄을 때

◆ 충전이 안될 때

◆ 전원이 안들어올 때

◆ 디바이스에 SSID 표시가 안됨

◆ 패스워드 입력해도 Wi-Fi 접속 안됨

.<br>일시적인 오류로 멈췄을 가능성이 있습니다. 아래와 같이 시도해주세요. ① 소지하고 계신 구성품(충전기)로 충전 ② 본체 재기동 ③ 강제 재기동 ※위와 같이 진행해도 충전이 안되는 경우, 【배터리 보호 기능】 참조 부탁드립니다.

.<br>일시적인 오류 발생 또는 배터리 잔량이 없을 가능성이 있습니다. 아래와 같이 시도해주세요.

① 동봉되어 있는 C타입 케이블로 10분정도 충전 22 강제 재기동 3 리셋(공장초기화)

회선이 혼선되어 SSID가 표시가 안되거나 일시적인 접속불량의 가능성이 있습니다.<br>장소 이동으로 개선이 안될 경우, 아래와 같이 시도해주세요.

' '' ---' '' --' ' ---' --' '' --' ' --' ' --' '<br>아래와 같이 시도해주세요.<br>① 사용하는 디바이스와 본체의 재기동 〈② Wi-Fi설정 초기화 〈③리셋(공장초기화)

 $6\phantom{a}$ 

인터넷에 연결되지 않거나 속도가 느리거나 전파가 약할 때 네트워크 최적화를 시도해보세요. 네트워크 최적화 결과는 다음과 같이 확인해주세요.

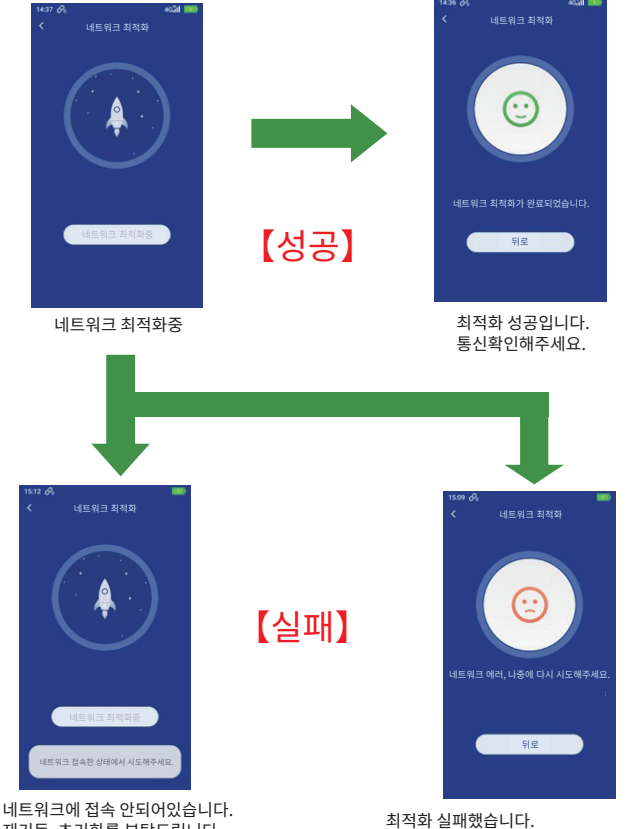

재기동, 초기화를 부탁드립니다.

해결방법

5

◆절전모드

일정시간 조작이 없으면 액정화면이 꺼집니다.<br>전원버튼을 가볍게 누르면 화면 켜짐과 꺼짐 작동이 됩니다.

- ◆ 네트워크 최적화
- $\overline{0}$  홈화면에서  $\overline{0}$  터치
- ⊙ 금국문해서 국제<br>②【네트워크 최적화】 터치<br>③【OK】선택하면 1~3분으로 완료
- ◆ 재기동

【다시 시작】 을 선택해주세요.

- ◆ 강제 재기동
- .<br>전원버튼을 10초정도 길게 누르면 자동적으로 재기동이 됩니다.
- ◆ 리셋(공장초기화)
- ① 메뉴의 【더보기】을 선택합니다.<br>②【관련정보】를 선택합니다.
- 

#### ◆ 블랙리스트 확인/해제방법

- 
- 
- 클릭리그르에 미미이그가 xx으로 그리미이그 이들」이 표시<br>③ 블랙리스트 해제는 ②에서 표시된 단말기 이름 우측에 표시된 마크를 선택<br>④ 경고가 나오면 【OK】를 선택하면 완료
- 

#### ◆ 프로파일 삭제

- iPhone의 경우 .. ....... . . . . .<br>접속한 Wi-Fi(SSID)의 우측에 있는 !마크를 선택, 【이 네트워크 설정을 삭제】를 선택한 후, 다시 Wi-Fi 접속을 해주세요.
- Android이 경오
- 

#### ◆ 본체를 Wi-Fi에 전속

- ① 더보기에서 업그레이드 선택
- 2 화면 우측 상단에 있는 Wi-Fi를 ON
- ③ 점속할 Wi-Fi의 SSID를 선택
- 4 패스워드 입력
- 5 OK 선택하면 완료.